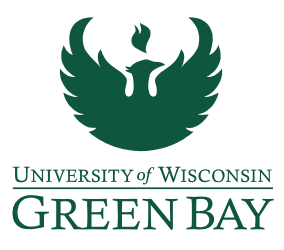

*DocuSign Performance Evaluation Instructions* 

- 1) Once the evaluation is complete and the employee and manager have met to discuss the performance review, compile all relevant documents in to one PDF. (Performance Evaluation - All [Non-Instructional Staff](https://view.officeapps.live.com/op/view.aspx?src=https%3A%2F%2Fwww.uwgb.edu%2FUWGBCMS%2Fmedia%2Fhr%2FPerformanceReviewNonInstructional.docx&wdOrigin=BROWSELINK) *or* [Performance Evaluation - Non-Instructional Academic Staff & Limited\)](https://view.officeapps.live.com/op/view.aspx?src=https%3A%2F%2Fwww.uwgb.edu%2FUWGBCMS%2Fmedia%2Fhr%2Fforms%2FPerformanceEvalExempt.docx%3Fext%3D.docx&wdOrigin=BROWSELINK)
- 2) Sign into DocuSign [\(https://app.docusign.com/home\)](https://app.docusign.com/home).

\**DocuSign accounts need to be set up by GB IT before use. If your account has not been created yet, please [contact the IT Service Desk](https://www.uwgb.edu/it/get-tech-help/) before proceeding.* 

3) Click **Start**, Send an Envelope

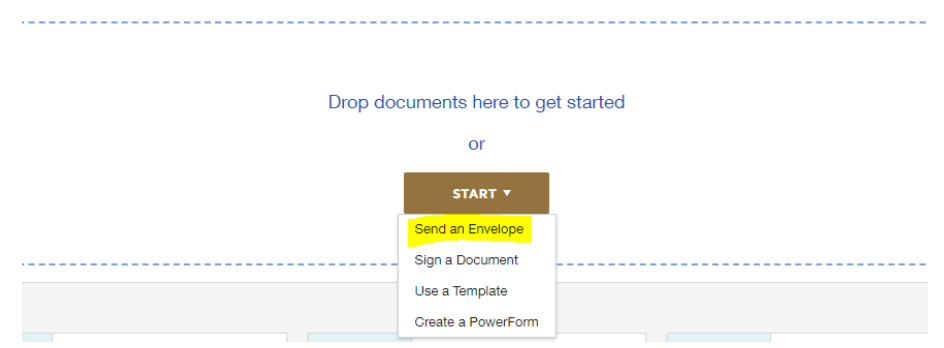

4) Click **Upload** and select completed performance review.

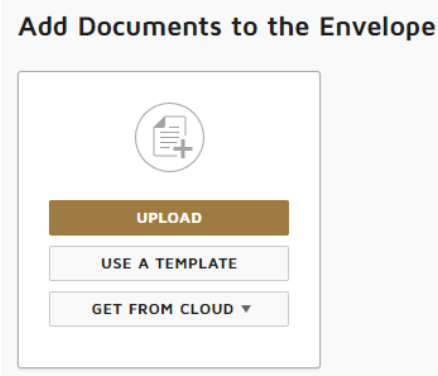

- 5) Add Recipients to the Envelope:
	- Employee (Individual whose performance is being reviewed)
	- Manager (Employee who completed the review)
	- CC: Human Resources
		- Need to change Human Resources from Needs to Sign to Receives a Copy, this will provide the HR office with a copy once signed by all parties.

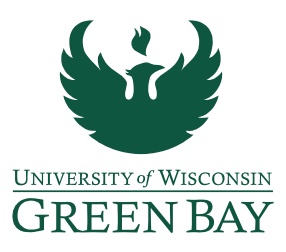

- CC: Next Level Supervisor (if overall performance rating is 'not meeting expectations' or 'partially meeting expectations')
	- Need to change Next Level Supervisor from Needs to Sign to Receives a Copy, this will provide the individual with a copy once signed by all parties.
	- May add private message (Under Customize drop down menu) to Next Level Supervisor, notification that a copy is provided due to overall rating of performance.

## **Add recipients**

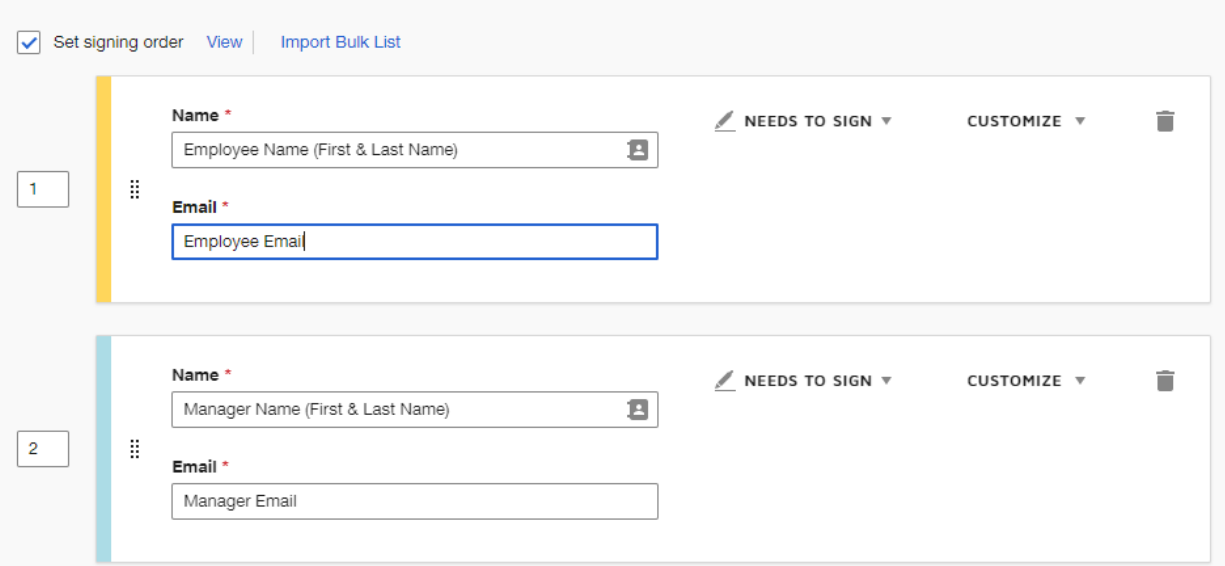

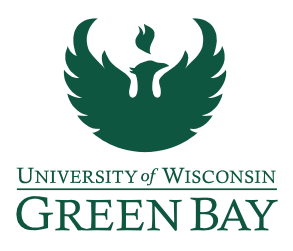

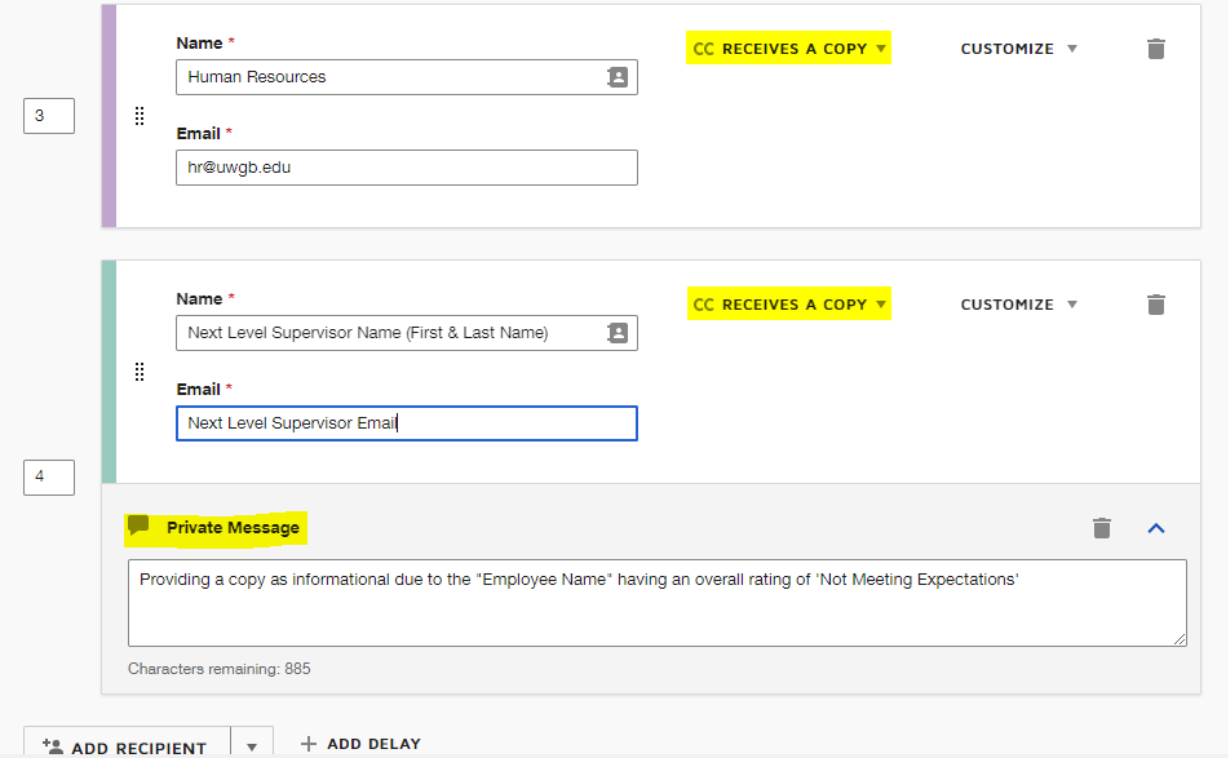

- 6) Email Subject: Performance Evaluation [Employee Last Name]
- 7) Email Message: See DocuSign Performance Evaluation Email Template for recommended language to use.
- 8) Click **Next** to customize performance review acknowledgement signatures.
- 9) Add Signature box and Date Signed box above the Employee acknowledgement line (make sure color/recipient match).

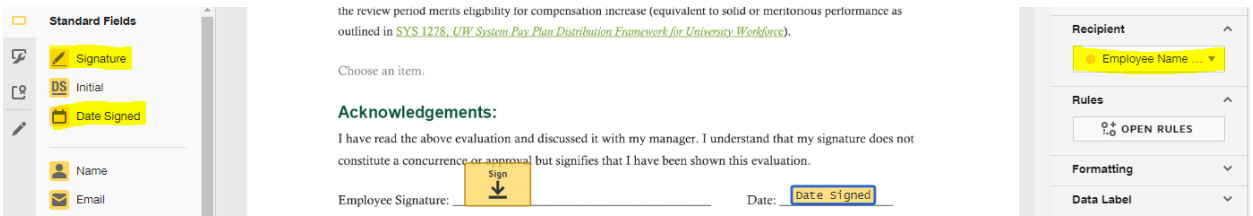

10) Add Signature box and Date Signed box above the Manager acknowledgement line (make sure color/recipient match).

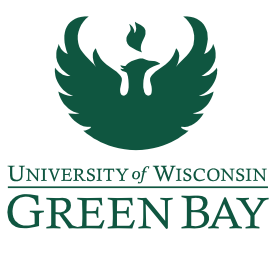

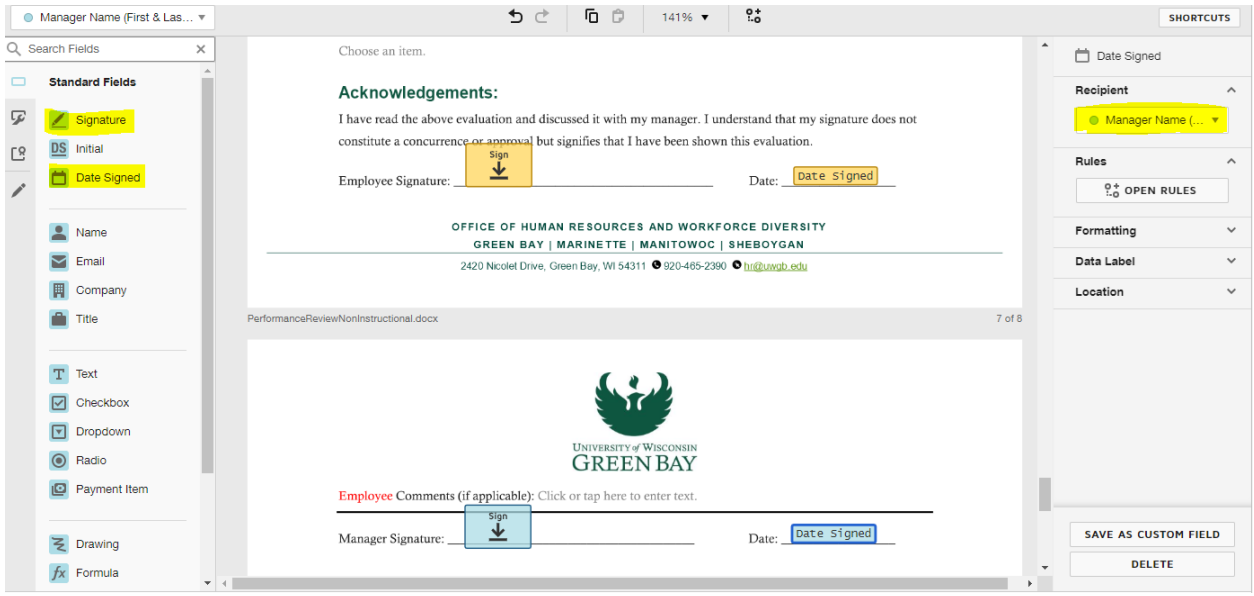

11) Can Preview Document, otherwise click **Send** to email performance review for signature.

12) DocuSign will send the manager three total notifications;

- after the employee 'views' the document
- to indicate Manager's Signature (you) is needed
- once all signatures are completed, a finalized email will be sent out to everyone (this includes the CC: HR and/or Next Level Supervisor)

## *DocuSign Performance Evaluation Email Template*

Hello [Employee Name],

Here is a copy of the performance evaluation that was discussed with you on [date of performance evaluation meeting]. Please review the entire document and when ready click "sign" under acknowledgements. Once all signatures have been captured you will receive an email with a link to download and save a final version for your records.

Let me know if you have any questions.

Thank you, [Manager Name]